## MEDKNJIŽNIČNA IZPOSOJA NAVODILA ZA NAROČANJE GRADIVA V COBISS+

- 1 Vpišete se v svoj profil COBISS s člansko številko in geslom.
- 2 Poiščete izbrano gradivo in kliknete na gumb v zgornji vrstici »Medk. izp.« (medknjižnična izposoja).

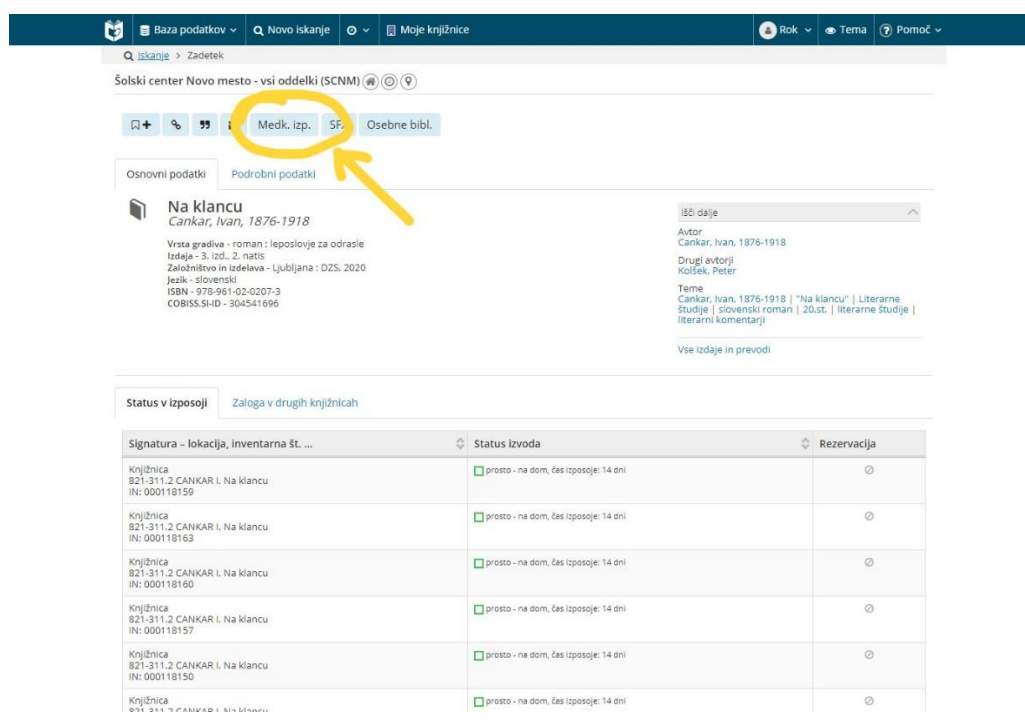

3 Izberite člansko izkaznico, ki jo želite uporabiti za izposojo:

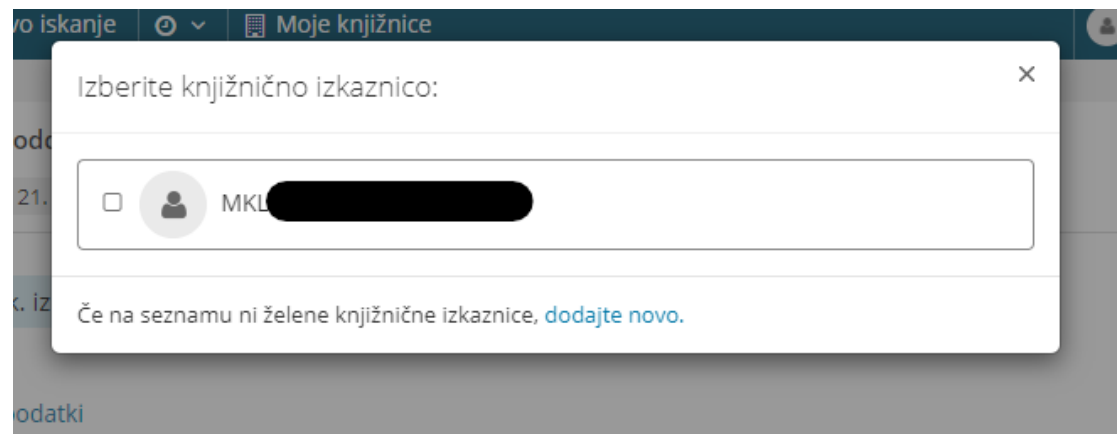

4 Za izposojo gradiva izberite IZPOSOJA, če pa želite pridobiti skeniran članek iz monografske publikacije (revije) izberite NAKUP. Potrdite izbiro s klikom na gumb DALJE.

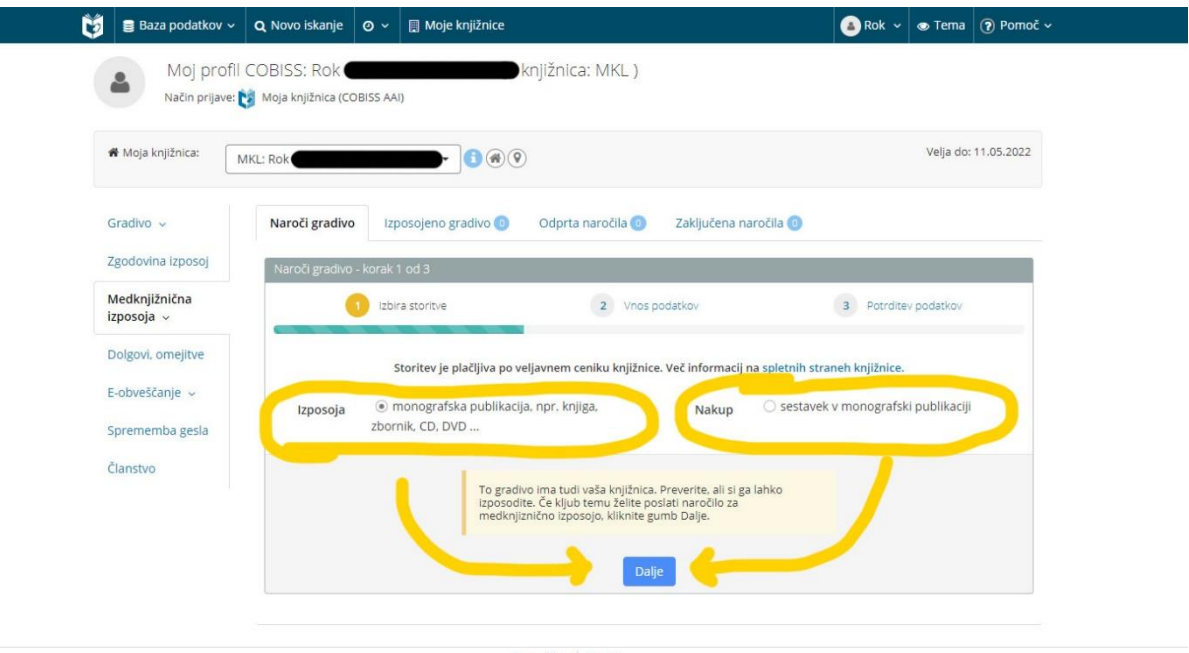

Slovenščina | English<br>2021 © IZUM. Vse pravice pridržane. | Pogoji uporabe | Pravilnik o zasebnosti | Piškotki | COBISS | mCOBISS |<br>Različka 82.0-SNAPSHOT, bd.27.2021

5 Izpisali se bodo podatki želenega gradiva, pod njimi pa splošni podatki o naročilu. Tukaj v opombo obvezno navedite knjižnico, v kateri boste gradivo prevzeli in vrnili (prevzem in vračilo sta možna le v knjižnicah: Bežigrad, Jožeta Mazovca, Otona Župančiča, Prežihov Voranc in Šiška).

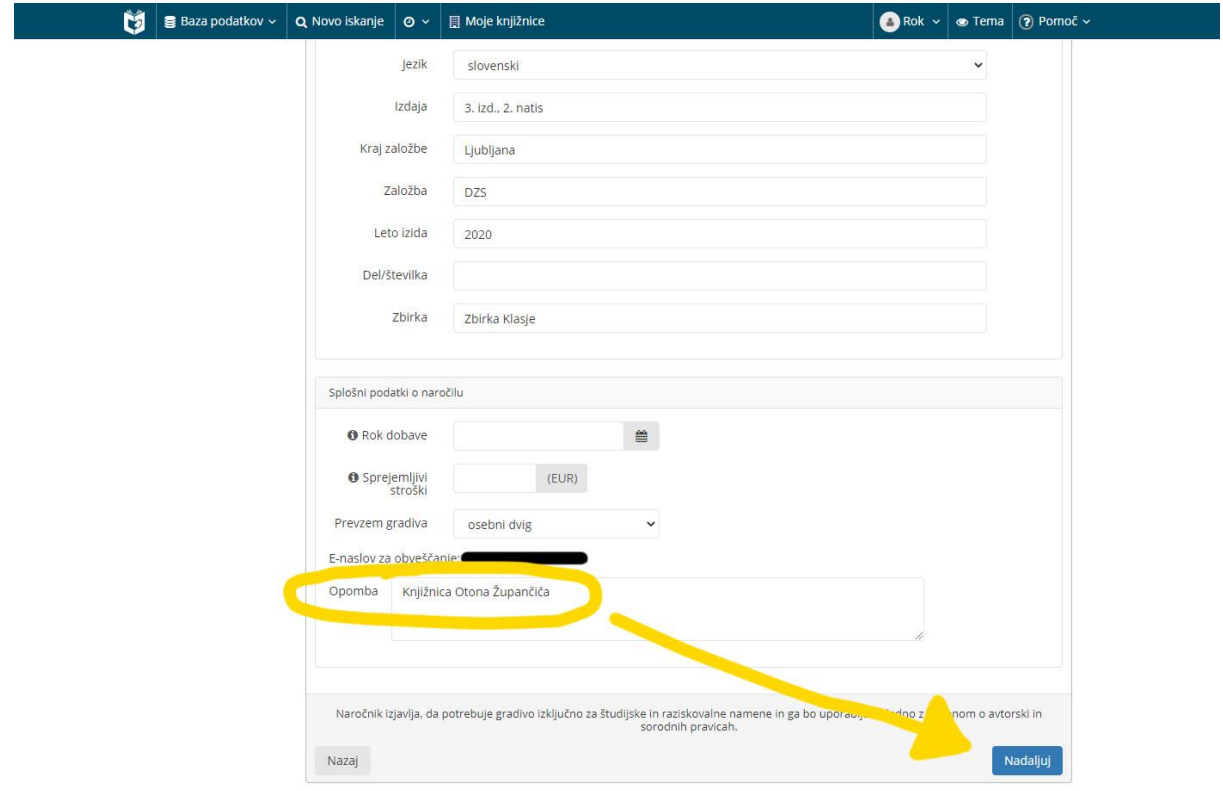

6 Preverite podatke in vnos opombe iz prejšnje točke. Če so vsi podatki pravilni, kliknite ''ODDAJ NAROČILO''.

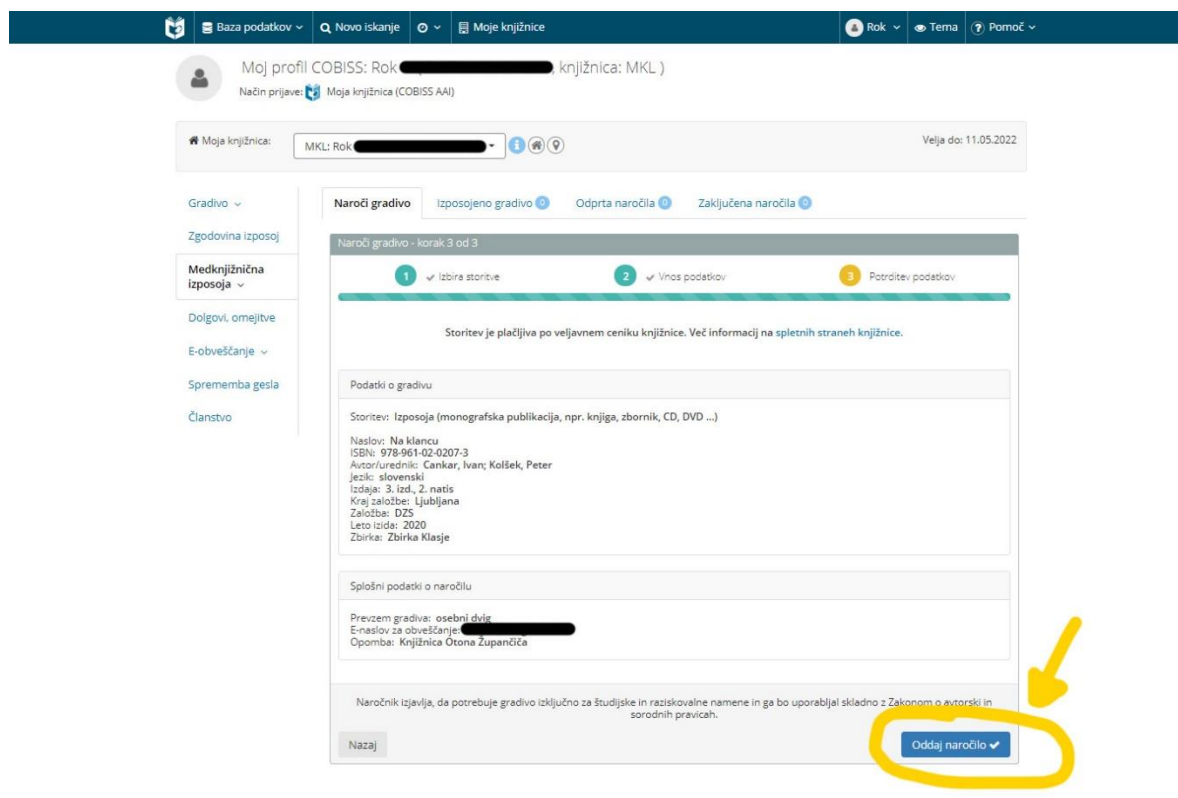